# คู่มือการติดตั้ ง Microsoft Office 365 ProPlus บนระบบปฏิบัติการ Winows

### **ขั้นตอนตรวจสอบรหัสบัญชีผ้ใช้ ู office365**

- . บุคคลากรและนิสิตบางเขนปัจจุบันต้องมี office365 Email ก่อน ถึงจะมีสิทธิ์ใช้งานได้
- . เข้าไปตรวจสอบวา ชื่อ ่ office365 Emailได้ที https://[accounts](https://accounts.ku.ac.th/private/login).ku.ac.th/private/login

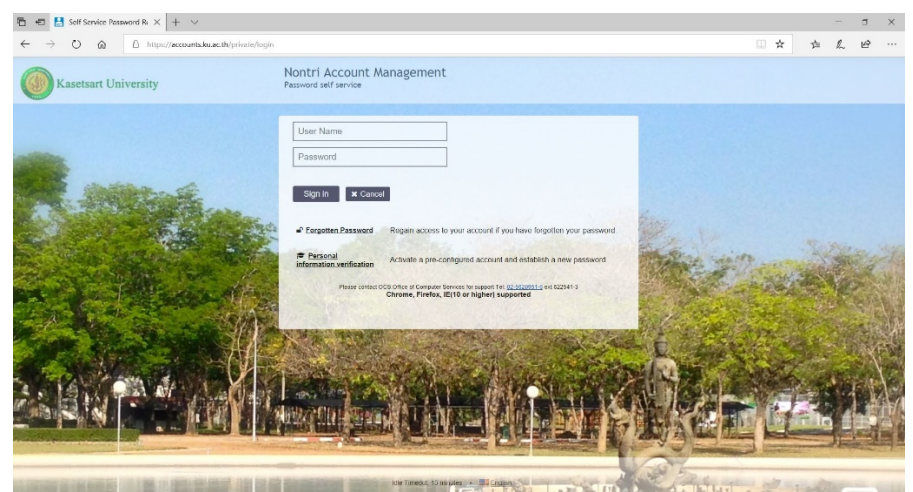

. ทําการ login Username Password ของ Nontri เข้าไป

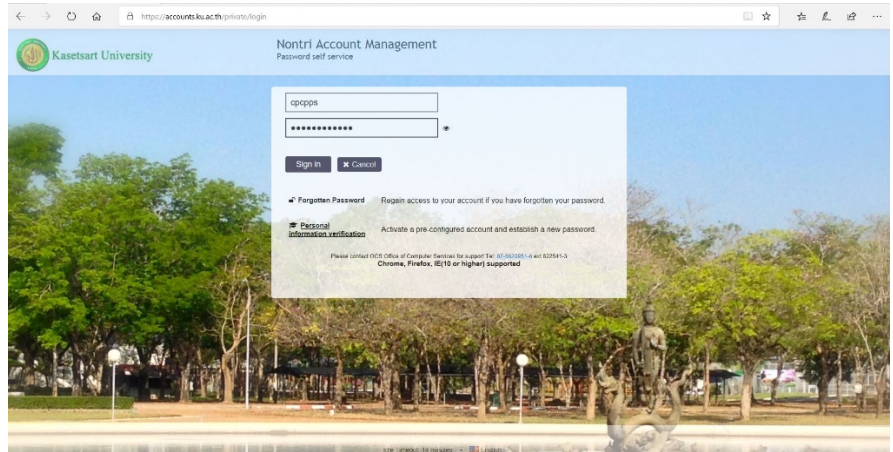

. ให้เลือก เมนู My Account and Recovery Email

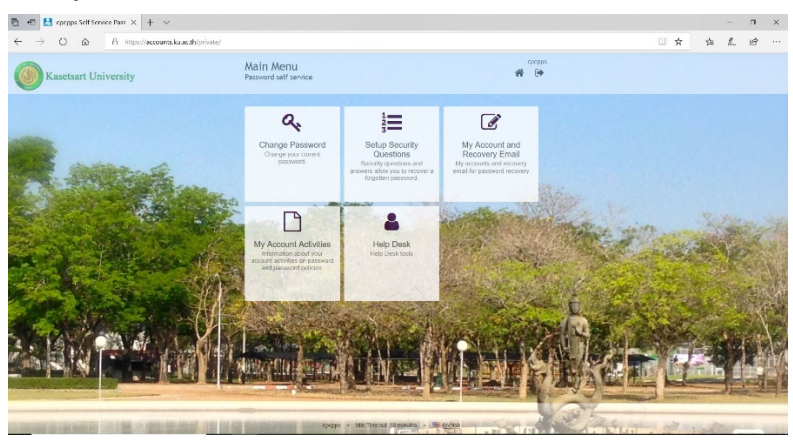

.จะปรากฏชื่อoffice365 Email ทีแสดงตัวอยาง่ ในวงกลมไว้

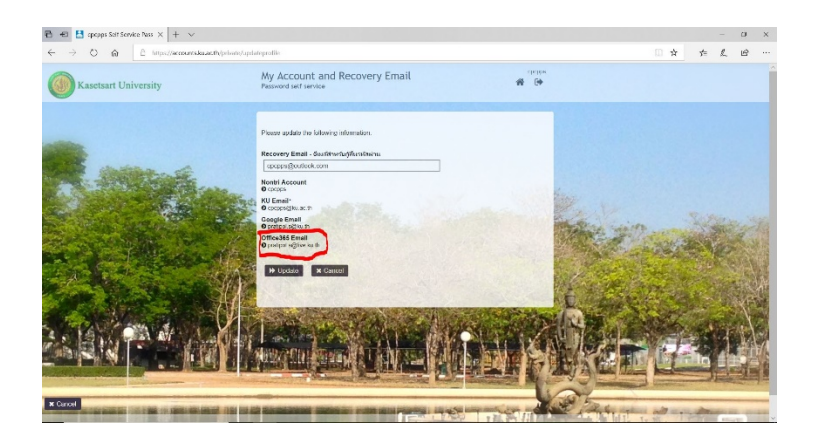

# **ขั้นตอนการดาวน์โหลด Microsoft 365**

1. เข้าเว็บไซต์ https://login.microsoftonline.com หรือ https://www.office.com ทำการใสชื่อ office365 Emailลงไป Sign in เช่น xx.[xxx@live](mailto:xx.xxx@live.ku.th).ku.th (ชื่อ office365 Email เอามาจาก ขั้ นตอนตรวจสอบรหัสบัญชีผู้ใช้ office365ข้อที่ 5)

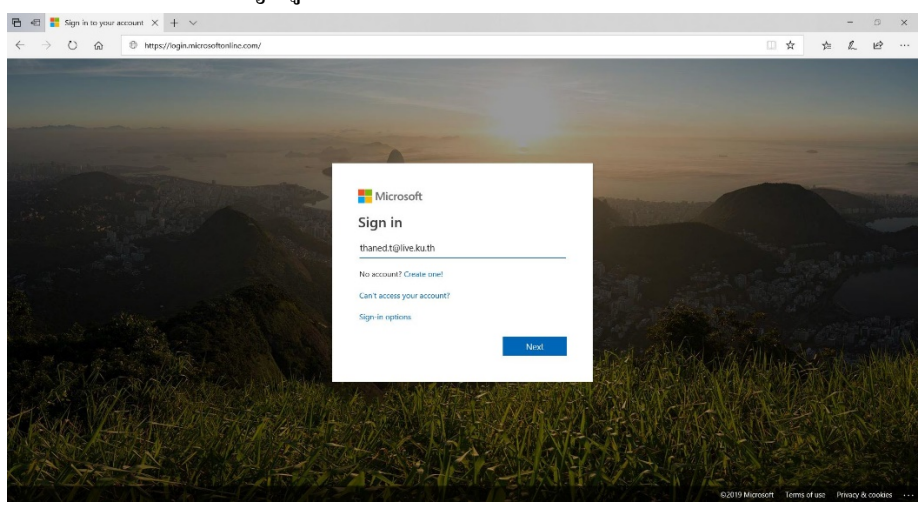

2. ทำการใส่ Password Nontri

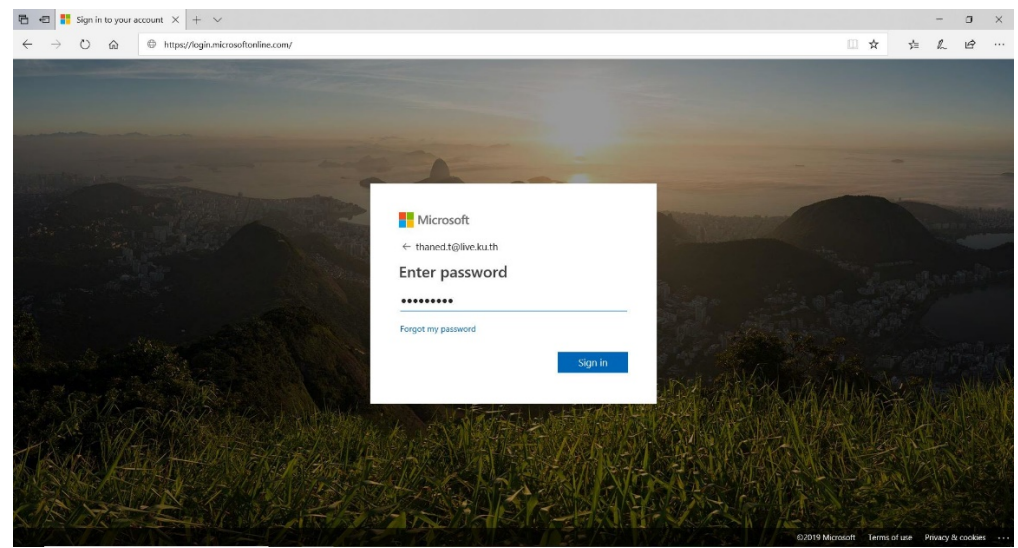

3. พอเข้ามาในระบบ Office365 แล้วให้เลือกตรงไอคอน install office

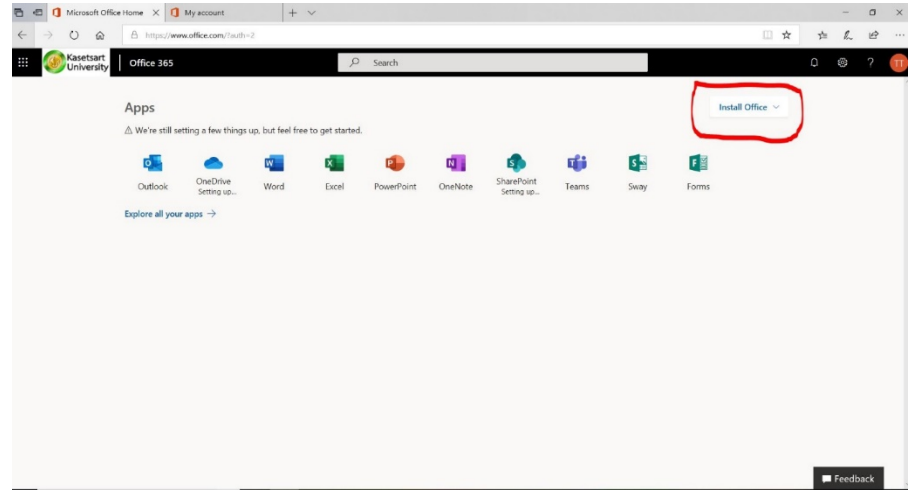

4. จะมีไอคอน install software Includes Outlook,OneDrive for Business,Word

Excel,PowerPoint, and more<br>  $\frac{1}{\mathbf{B}}$   $\frac{1}{\mathbf{B}}$  **I I**f  $\frac{1}{\mathbf{B}}$  **II I**f  $\frac{1}{\mathbf{B}}$  **III** *I***III** 

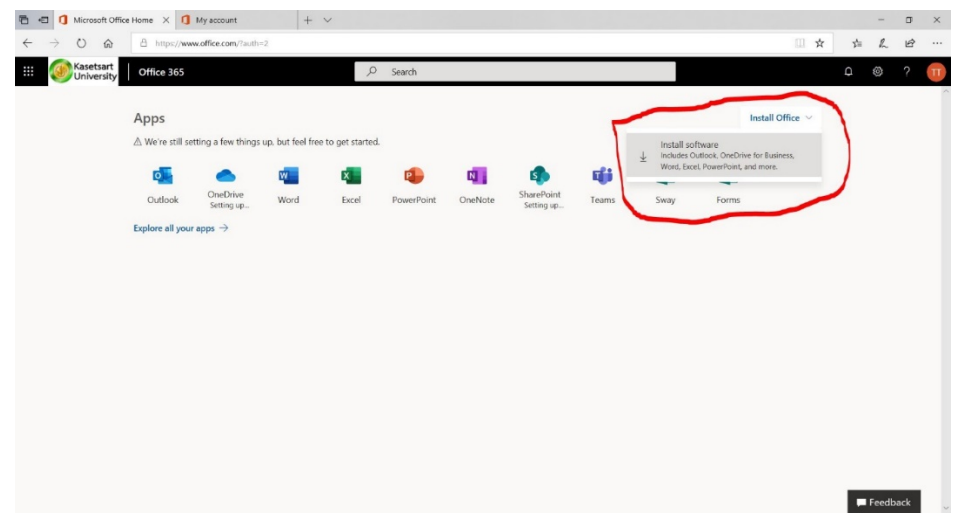

5. หลังจากนั่นทางซ้ายเมนูให้เลือก My installs จะมีไอคอน install office

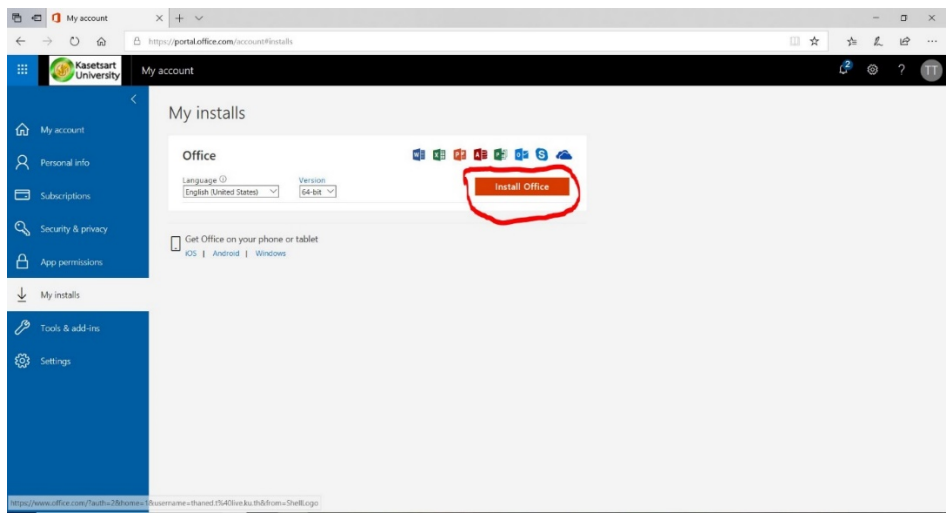

6. จากนันให้ทําการเลือก ่ save install office เอาไว้บนเครื่องคอมพิวเตอร์ ตามรูปภาพ

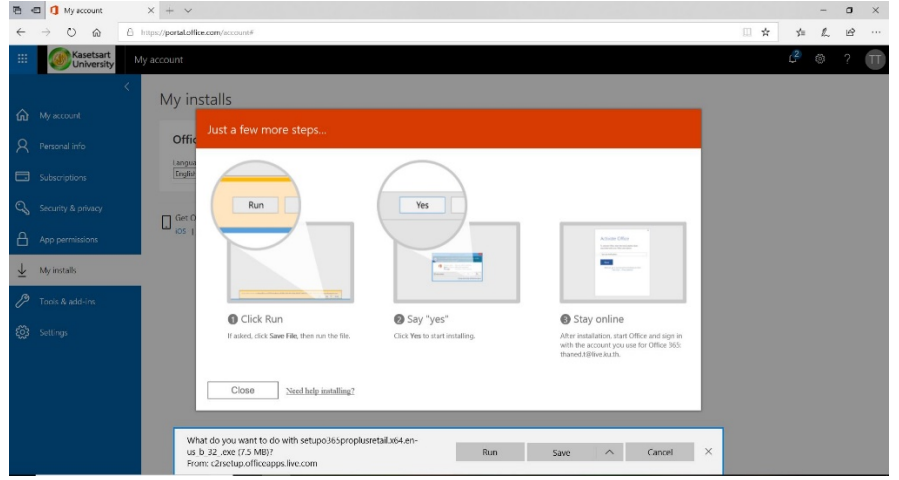

7. ทําการ install setup365 ทีเราดาวน์โหลดเอาไว้

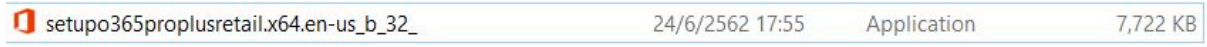

8. รอการ install จนกวาเสร็จ ่

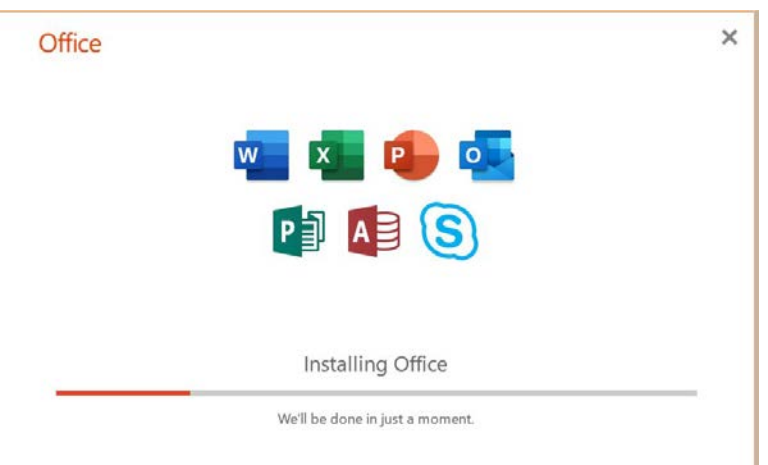

9. หลังจาก install เสร็จแล้ว ให้ใส่ ชื่อ office365 Email กด next

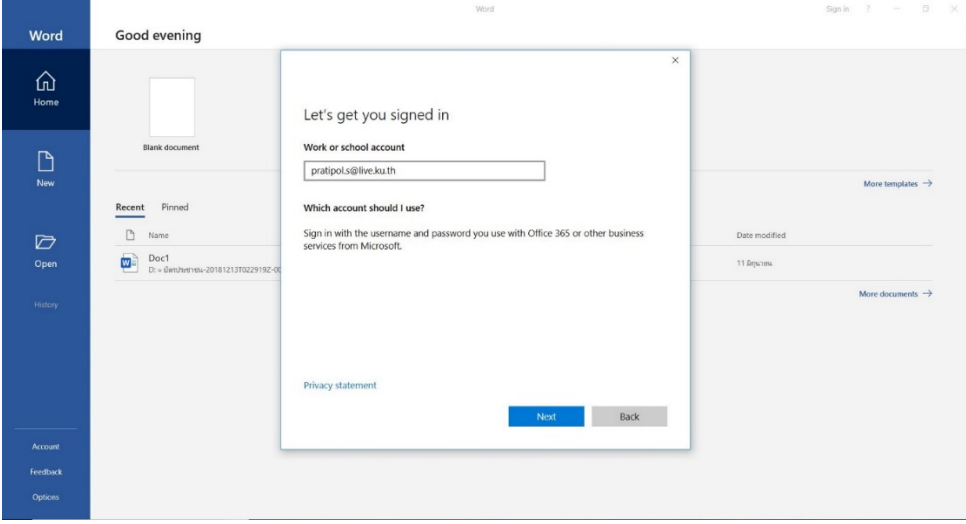

10. ให้ใส่ password nontri แล้วกด signin

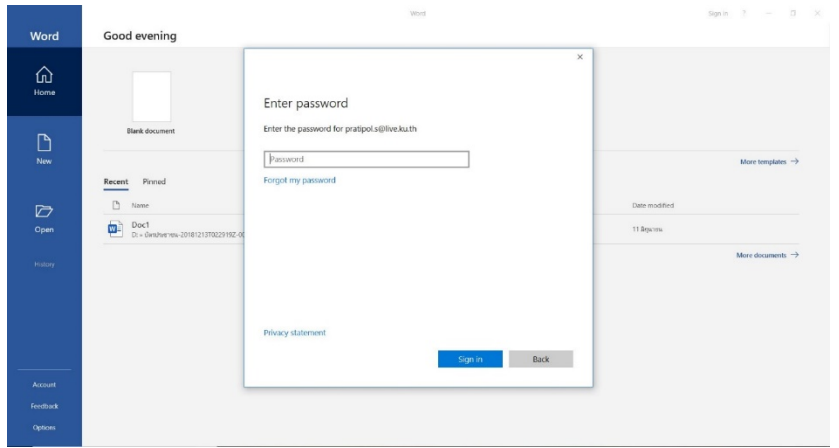

11. . ถ้าไม่มี เครื่องหมายคลิกถูกตามรูปภาพ ให้ทำการคลิกเครื่องหมายถูกแล้วกด Yes

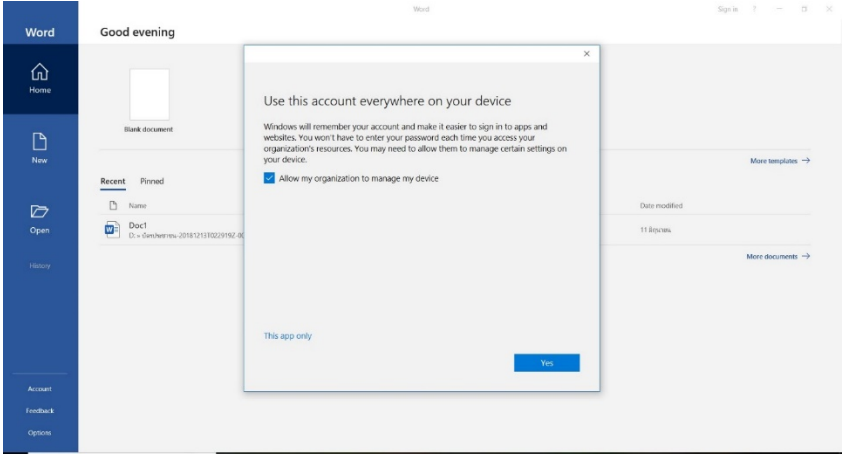

12. รอกระบวนการติดตั้ง คลิก Done

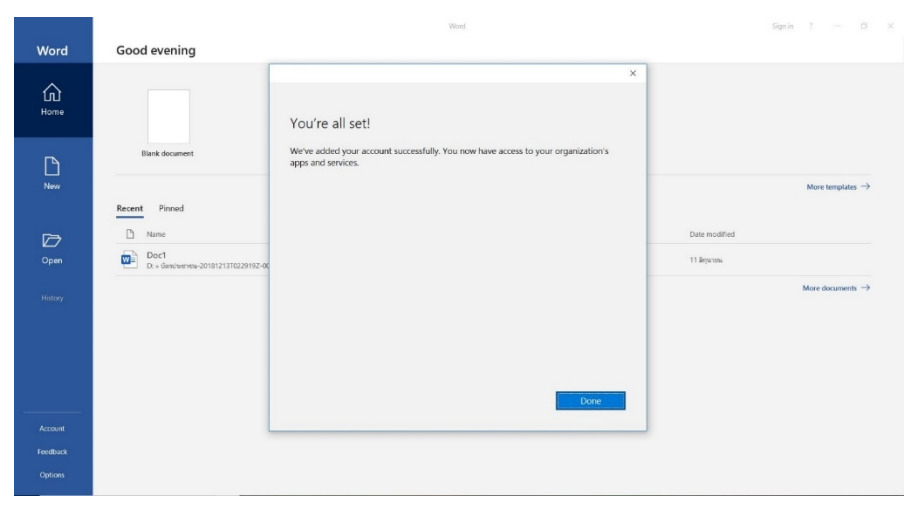

#### 13. คลิก Accept

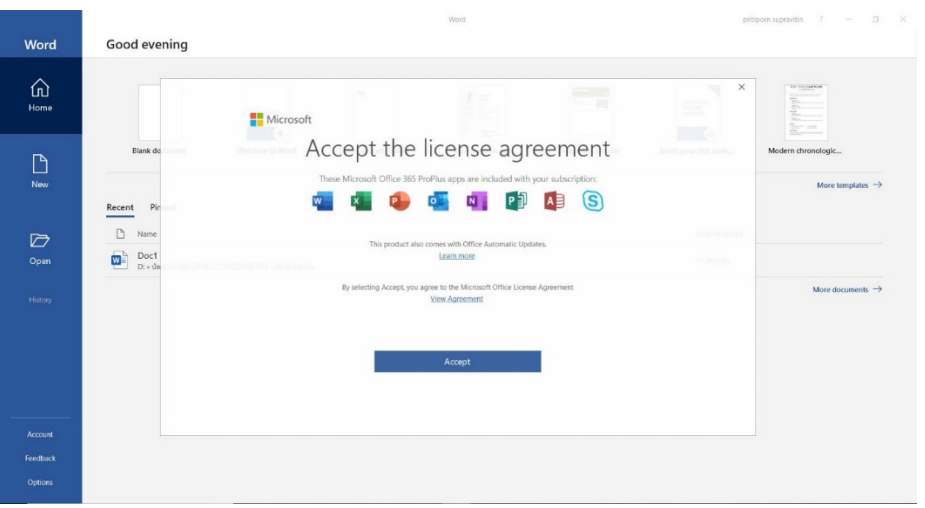

# 14. ขั้นตอนสุดท้ายจะได้ office365 ตามรูปภาพ

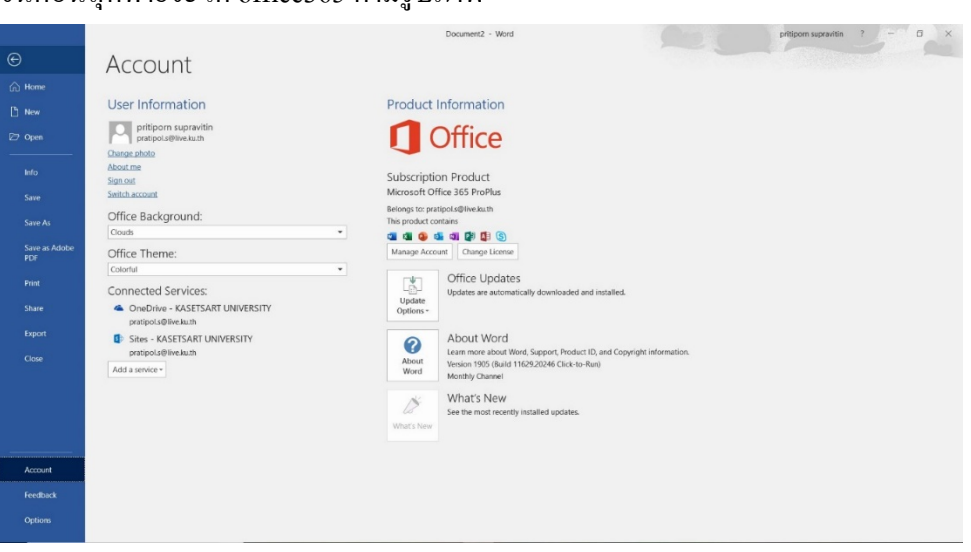

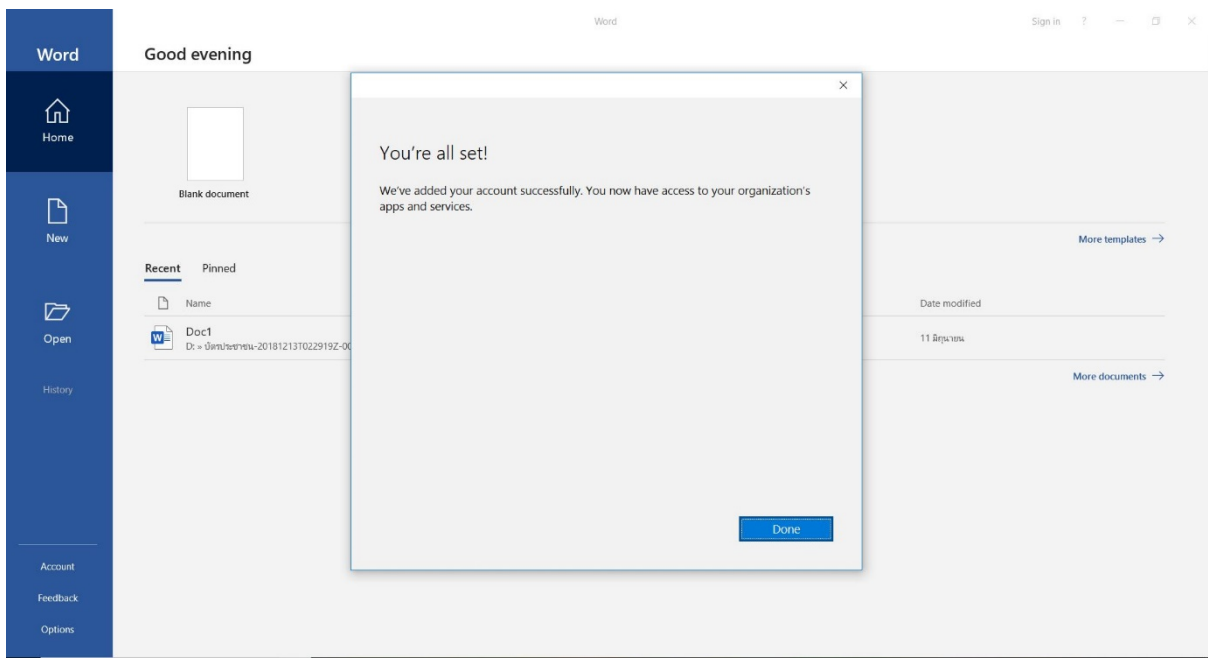

## **ความแตกต่างระหว่าง Microsoft 365 กับ Microsoft Office Professional Plus 2013,2016**

ในการติดตั้ งซอฟต์แวร์สําหรับระบบปฏิบัติการ Windows ต้องเลือกใช้แบบใดแบบหนึ่ง สําหรับ เครื่องคอมพิวเตอร์ส่วนกลางที่ทางสำนักบริกาคอมพิวเตอร์จัดหาให้ จะเป็นชุด Microsoft Office Professional Plus เวอร์ชั่น 2013 หรือ 2016

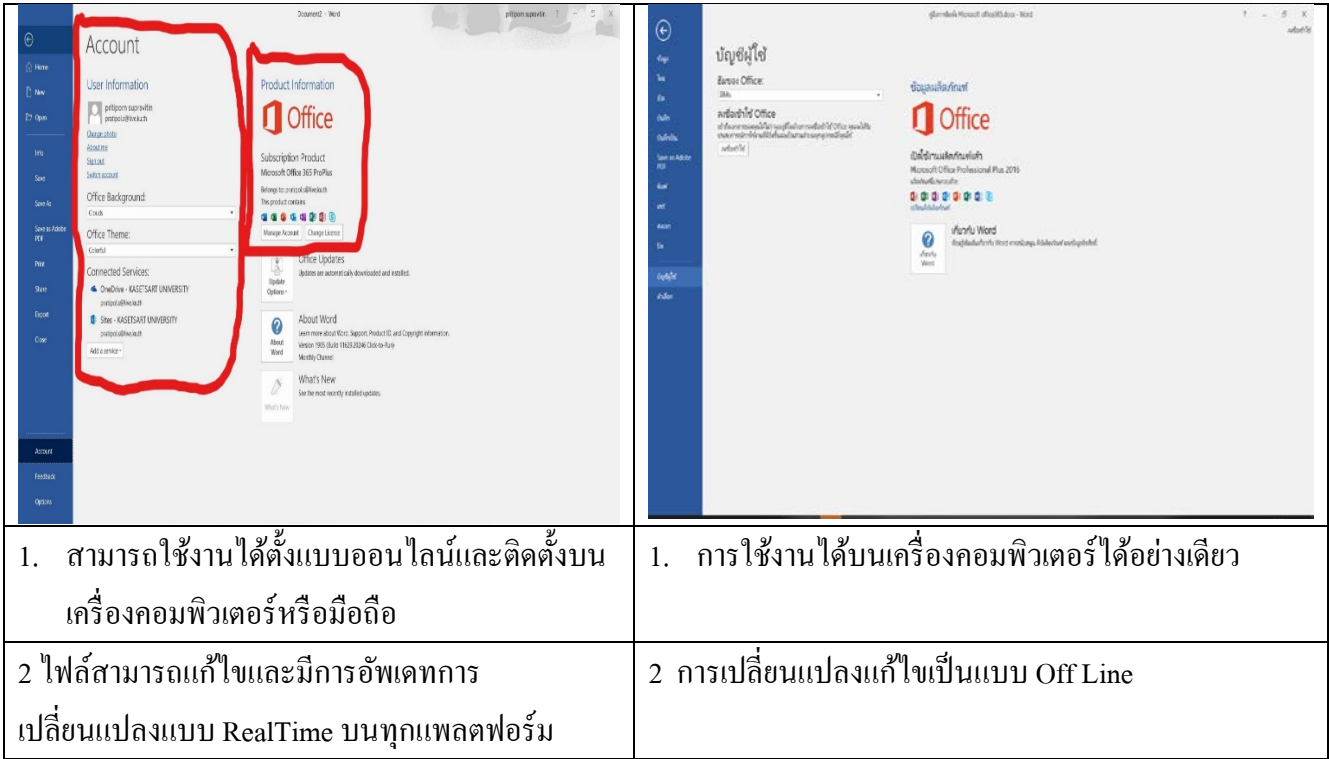